### User's Guide

## W2053TX W2053TQ W2253TQ

Make sure to read Safety Precautions before using this product.

Keep the User's Guide (CD) in an accessible place for future reference.

See the attached label on the unit and show this information to your dealer when asking for service.

#### Please read these safety precautions carefully before using the product.

**Warning** 

Failure to follow those warnings may result in death, serious injury or damage to the product or other property.

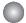

### **Electrical Power Related Precautions**

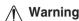

- Use only the power cord supplied with the unit or another manufacturer authorized cord.
  - Failure to do so may result in fire or electrical shock or damage to the product.
- Use only a properly grounded plug and receptacle.
  - If you do not you may be electrocuted or injured. Or the product might be damaged.
- Do not use a damaged or loose plug.
  - This may cause electrical shock or fire.
- Operate the display only from a power source(i.e. voltage) indicated in the product specification.
  - Otherwise the product can be damaged, fire can occur or you may be electrocuted. If you are not sure what type of power supply you have, consult a certified electrician.
- In the presence of thunder and lightning, never touch the power cord and signal cable because it can be very dangerous.
  - It can cause electric shock.
- Do not connect several extension cords, electrical appliances or electrical heaters to a single outlet. Use a power bar with a grounding terminal designed for exclusive use with the computer.
  - A fire can break out due to overheating.
- Do not touch the power plug with wet hands. Additionally, if the cord pin is wet or covered with dust, dry the power plug completely or wipe dust off before plugging in the cord.
  - You may be electrocuted due to excess moisture.
- If you don't intend to use the product for a long time, unplug the power cable from the product.
  - Covering dust can cause a fire, or insulation deterioration can cause electric leakage, electric shock or fire.
- Insert the power plug firm so it cannot come loose.
  - A loose connect can cause fire.
- Hold the plug when pulling out the power cable. Do not pull the plug out by the wire. Do not bend the power cord with excessive force or put heavy objects on the power cord.
  - The power line can be damaged, which may cause electric shock or fire.
- Do not insert conductive material (ea. metal chopstick) into the product opening into one end of the power cable while the other end is plugged in. Additionally, do not touch the power cable right after plugging into the wall input terminal.
  - You may be electrocuted.
- The power supply cord is used as the main disconnection device. Ensure that the socket-outlet shall be installed near the equipment and shall be easily accessible.
- Do not unplug the power cord while the product is in use.
  - Electrical shock can damage the product.
- As long as this unit is connected to the AC wall outlet, it is not disconnected from the AC power source even if the unit is turned off.

### Safety Precautions

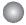

### **Precautions in installing the Product**

### / Warning

- Keep away from heat sources like electrical heaters, curdles or other open flames.
  - Electrical shock, fire, malfunction or deformation may occur.
- Keep the packing anti-moisture material or vinyl packing out of the reach of children.
  - Anti-moisture material is harmful if swallowed. If śwallowed by mistake, force the patient to vomit and visit the nearest hospital. Additionally, vinyl packing can cause suffocation. Keep it out of the reach of children.
- Do not put heavy objects on the product on sit upon it.
  - If the product collapses or is dropped, you may be injured. Children must pay particular attention.
- Do not leave the power or signal cable when someone can trip over it.
  - The passerby can falter, which can cause electrical shock, fire, product breakdown or injury.
- Install the product in a neat and dry place. Do not use near water.
  - Dust or moisture can cause electrical shock, fire or product damage.
- Do not add accessory that have not been designed for this display.
- If you smell smoke or other odors or hear a strange sound from the product unplug the power cord and contact the service center.
  - If you continue to use without taking proper measures, electrical shock or fire can occur.
- If you dropped the product or the case is broken, turn off the product and unplug the power cord.
  - If you continue to use without taking proper measures, electrical shock or fire can occur. Contact the service center.
- Do not drop an object on or apply impact to the product. Do not throw any toys or objects at the product.

   It can cause injury to humans, problems to the product and damage the display.
- Keep out of reach of children and do not place toys near the product.
- Make sure the product ventilation hole is not blocked. Install the product more than 10cm from the wall.
  - If you install the product too close to the wall, it may be deformed or fire can break out due to internal heat build-up.
- Do not cover the product with cloth or other material (eg. plastic) while plugged in.
  - The product can be deformed or fire can break out due to internal overheating inside the product.
- Place the product on a flat and stable surface that is large enough to support the product.
  - If the product is dropped, you may be injured or the product may be broken.
- Install the product where no Electromagnetic Interference occurs.
- Keep the product away from direct sunlight.
  - The product can be damaged.
- Do not place the product on the floor.
  - Small Children and others may trip over it.

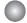

### **Precautions in Moving the Product**

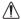

#### Warning

- Make sure to turn off the product.
  - You may be electrocuted or the product can be damaged.
- Make sure to remove all cables before moving the product.
  - You may be electrocuted or the product can be damaged.
- When lifting or moving the product, do not hold it upside down while holding only the stand.
  - This may cause the product to fall resulting in damage or injury.
- Do not shock the product when moving it.
  - You may be electrocuted or the product can be damaged.

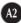

### Safety Precautions

- Make sure the panel faces forward and hold it with both hands to move.
  - If you drop the product, the damaged product can cause electric shock or fire. Contact an authorized the service center for repair.
- Do not place the product face down.
  - This may damage the TFT-LCD screen.

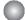

### **Precautions in Using/Cleaning the Product**

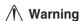

- Do not attempt to disassemble, repair or modify the product yourself.
  - Fire or electric shock can occur.
  - Contact the service center for repair.
- When cleaning the product, unplug the power cord and scrub gently with a soft cloth to prevent scratching. Do not clean with a wet cloth. Or spray water or other liquids directly onto the product. An electric shock may occur. (Do not use chemicals such as benzene, paint thinners or alcohol)
- Keep the product away from water.
  - Fire or electric shock accident can occur.
- Avoid high temperatures and humidity.
- Do not put or store flammable substances near the product.
  - There is a danger of explosion or fire.
- Keep the product clean at all times.
- Take a comfortable and natural position when working with a product to relax the muscles.
- Take a regular break when working with a product for a long time.
- Do not press on the panel with a hand or sharp object such as nail, pencil or pen, or make a scratch on it.
- Keep proper distance from the product and rest from time-to-time.
  - Your vision may be impaired if you look at the product too closely or fpr too long.
- Set the appropriate resolution by referring to the User's Guide.
  - Your vision can be impaired.
- Keep small accessories out of the reach of children.
- Leaving a fixed image on the screen for a long time may cause damage to the screen and cause image burn-in. Make sure to use a screen saver on the product. Burn-in and related problems are not covered by the warranty on this product.
- Spray water onto a soft cloth 2 to 4 times, and use it to clean the front frame; wipe in one direction only. Too much moisture may cause staining.

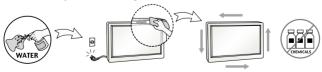

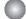

### On Disposal

- The fluorescent lamp used in this product contains a small amount of mercury.
- Do not dispose of this product with general household waste.
- Disposal of this product must be carried out in accordance to the regulations of your local authority.

### Connecting the Display

 Before setting up the monitor, ensure that the power to the monitor, the computer system, and other attached devices is turned off.

### Connecting the stand

- 1. Place the monitor with its front facing downward on a soft cloth.
- 2. Assemble the Stand Base(Front, Rear) into the Stand Body in the correct direction.

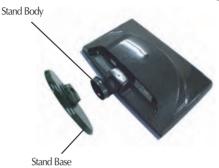

**3.** Tie down the base lock to perpendicularity direction.

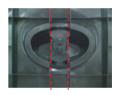

 Once assembled take the monitor up carefully and face the front side.

#### **Important**

- This illustration depicts the general model of connection. Your monitor may differ from the items shown in the picture.
- Do not carry the product upside down holding only the stand base. The product may fall and get damaged or injure your foot.

## Disassembling the stand

1. Put a cushion or soft cloth on a flat surface.

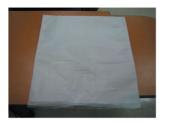

**2.** Place the monitor face down on the cushion or soft cloth.

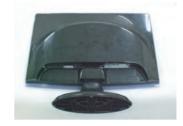

**3.** Change your lock on the product as it follows and turn it in the arrow direction.

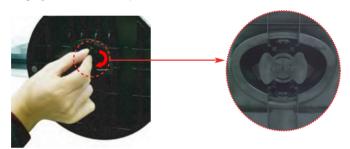

If you can't release the stand base even the locking rib is at a release position, Please push the indicated rib down and retry it.

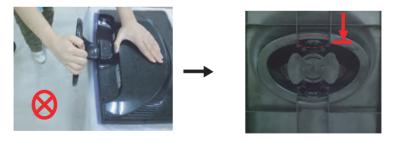

**4.** Pull out the stand to remove.

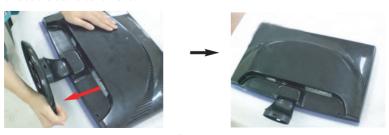

### Connecting the Display

■ Before setting up the monitor, ensure that the power to the monitor, the computer system, and other attached devices is turned off.

### Positioning your display

- ${f 1.}$  Adjust the position of the panel in various ways for maximum comfort.
  - Tilt Range: -5°~15°

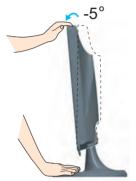

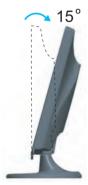

#### **Ergonomic**

It is recommended that in order to maintain an ergonomic and comfortable viewing position, the forward tilt angle of the monitor should not exceed 5 degrees.

### Connecting the Display

### **Using the Computer**

- Make sure to turn off the computer and product. Connect the cable as below sketch map form ① to ②.
- A Connect DVI-D Cable
- B Connect D-sub Cable (PC)
- Connect D-sub Cable (Mac)

#### NOTE

- This is a simplified representation of the rear view.
- This rear view represents a general model; your display may differ from the view as shown.
- User must use shielded signal interface cables (D-sub 15 pin cable, DVI cable) with ferrite cores to maintain standard compliance for the product.

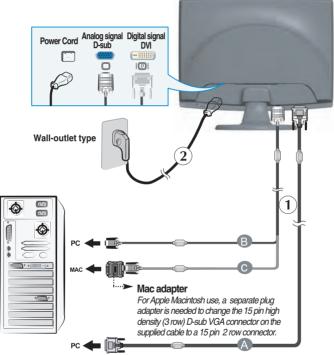

DVI-D (This feature is not available in all countries.)

2. Press ( button on the front switch panel to turn the power on. When monitor power is turned on, the 'Self Image Setting Function' is executed automatically. (Only Analog Mode)

PROCESSING SELF

#### NOTE

'Self Image Setting Function'? This function provides the user with optimal display settings. When the user connects the monitor for the first time, this function automatically adjusts the display to optimal settings for individual input signals.

'AUTO/SET' Function? When you encounter problems such as blurry screen, blurred letters, screen flicker or tilted screen while using the device or after changing screen resolution, press the AUTO/SET function button to improve resolution.

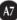

### Using the cable holder (This feature is not available in all models.)

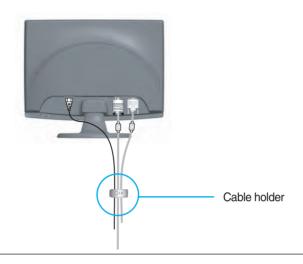

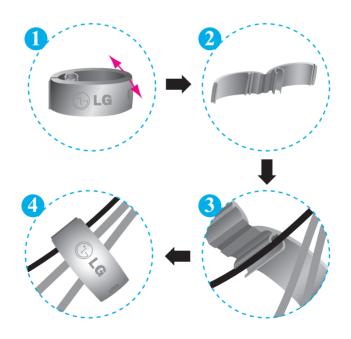

### **Front Panel Controls**

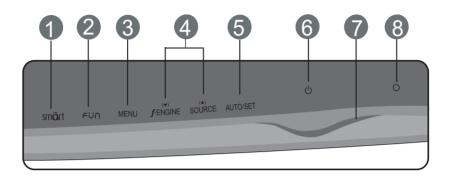

| Control               | Function                                                                                                    |
|-----------------------|----------------------------------------------------------------------------------------------------|
| sm <b>Q</b> rt Button | Use this button to enter CINEMA MODE, AUTO BRIGHT, TIME CONTROL, LIVE SENSOR, SMART items, for more information, refer to page A17.                                                                                                    |
| <b>②</b> FU∩ Button   | Use this button to enter <b>EZ ZOOMING</b> , <b>4:3 IN WIDE</b> , <b>PHOTO EFFECT</b> items, for more information, refer to page A18-A19.                                                                                                    |
| MENU Button           | Use this button to enter or exit from the On Screen Display.                                                                                                    |
| MENO Batton           | OSD LOCKED/UNLOCKED                                                                                                    |
| OSD LOCKED            | This function allows you to lock the current control settings, so that these settings are not inadvertently changed. To lock the OSD settings, press and hold the <b>MENU button</b> for several seconds. The message " <b>OSD LOCKED</b> " appears. |
|                       | You can unlock the OSD settings at any time by pushing the <b>MENU button</b> for several seconds. The message " <b>OSD UNLOCKED</b> " appears.                                                                                                    |

## Control Panel Functions

| Control                          | Function                                                                                                    |
|----------------------------------|----------------------------------------------------------------------------------------------------|
| <b>4</b> ▼▲ Buttons              | Use these buttons to select or adjust functions in the On Screen Display.                                                                                                    |
| ▼ Button (                       | For more information, refer to page A20.                                                                                                    |
| ▲ Button (SOURCE)                | Use this button to make either D-Sub or DVI connector active. This feature is used when two computers are connected to the display. The default setting is D-Sub.                                                                                                    |
| AUTO/SET Button                  | Use this button to select an icon in the On Screen Display.                                                                                                    |
| PROCESSING AUTO IMAGE ADJUSTMENT | AUTO IMAGE ADJUSTMENT When adjusting your display settings, always press the AUTO/SET button prior to entering the On Screen Display(OSD). This will automatically adjust your display image to the ideal settings for the current screen resolution size (display mode). The best display mode is: W2053TX: 1600 x 900 W2053TQ: 1600 x 900 W2253TQ: 1920 x 1080 |
| 6 Power Button                   | Use this button to turn the display on or off.                                                                                                    |
| Power Indicator                  | This Indicator lights up as red when the display is operating normally(On Mode). If the display is in Sleep Mode (Energy Saving), this indicator color changes to flicker.                                                                                                    |
| 8 Light sensor                   | This is lens for light sensor select outside luminance, when setting AUTO BRIGHT ON.                                                                                                    |

### On Screen Display (OSD) Control Adjustment

### **Screen Adjustment**

Making adjustments to the image size, position and operating parameters of the display is quick and easy with the On Screen Display Control system. A short example is given below to familiarize you with the use of the controls. The following section is an outline of the available adjustments and selections you can make using the OSD.

#### NOTE

■ Allow the display to stabilize for at least 30 minutes before making image adjustments.

To make adjustments in the On Screen Display, follow these steps:

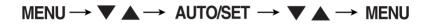

- 1 Press the MENU Button, then the main menu of the OSD appears.
- 2 To access a control, use the ▼ or ▲ Buttons. When the icon you want becomes highlighted, press the AUTO/SET Button.
- Use the \(\nsigm\) \(\text{\texts}\) Buttons to adjust the image to the desired level. Use the AUTO/SET Button to select other sub-menu items.
- Push the MENU Button once to return to the main menu to select another function. Push the MENU Button twice to exit from the OSD.

The following table indicates all the On Screen Display control, adjustment, and setting menus.

| Main menu               | Sub-r                  | nenu       | Α | D | Reference                                                            |  |
|-------------------------|------------------------|------------|---|---|----------------------------------------------------------------------|--|
| CINEMA MODE             |                        |            | • | • | To focus on the moving picture selected                              |  |
| AUTO BRIGHT             |                        |            | • |   | To control screen brightness automatically                           |  |
| TIME CONTROL            | )L                     |            | • |   | To mind user using time                                              |  |
| LIVE SENSOR             | OR                     |            | • |   | To control touch key distance                                        |  |
| SMART                   |                        |            | • |   | To control smart key menu                                            |  |
| EZ ZOOMING              |                        |            |   |   | To adjust the resolution                                             |  |
| 4:3 IN WIDE             |                        |            | • |   | To adjust the image size                                             |  |
|                         | NORMAL                 |            | • |   |                                                                      |  |
| РНОТО                   | GAUSSIAN BLUR          |            | • |   | To adjust agreen color mode                                          |  |
| EFFECT                  | SEPIA                  |            |   | • | To adjust screen color mode                                          |  |
|                         | MONOCHR                | OME        |   |   |                                                                      |  |
|                         | BRIGHTNES              | SS .       |   |   |                                                                      |  |
| PICTURE                 | CONTRAST               |            | • |   | To adjust the brightness, contrast and gamma of the screen           |  |
|                         | GAMMA                  |            | • |   | garrina of the screen                                                |  |
|                         |                        | sRGB       | • |   |                                                                      |  |
|                         | PRESET                 | 6500K      | • |   |                                                                      |  |
|                         |                        | 9300K      | • |   |                                                                      |  |
| COLOR                   | RED                    |            | • |   | To costomize the color of the screen                                 |  |
|                         | GREEN                  |            | • |   |                                                                      |  |
|                         | BLUE                   |            | • |   |                                                                      |  |
|                         | HORIZONTAL<br>VERTICAL |            | • |   | To adjust the position of the screen                                 |  |
|                         |                        |            |   |   | To adjust the position of the screen                                 |  |
| TRACKING                | CLOCK                  |            | • |   |                                                                      |  |
|                         | PHASE                  |            | • |   | To improve the clarity and stability of the screen                   |  |
|                         | SHARPNESS              |            | • |   | Scieeri                                                              |  |
|                         | LANGUAGE               |            | • |   |                                                                      |  |
|                         | OSD                    | HORIZONTAL | • |   |                                                                      |  |
|                         | POSITION               | VERTICAL   | • |   |                                                                      |  |
| SETUP                   | WHITE BAL              | ANCE       | • |   | To costomize the screen status for a<br>user's operating environment |  |
|                         | RTC                    |            | • |   | accide operating environment                                         |  |
|                         | POWER INC              | DICATOR    | • |   |                                                                      |  |
|                         | FACTORY F              | RESET      | • |   |                                                                      |  |
|                         | MOVIE                  |            | • | • |                                                                      |  |
|                         | INTERNET               |            |   | • |                                                                      |  |
| FLATRON                 | USER                   |            | • | • | To select or customize desired image                                 |  |
| F-ENGINE                | NORMAL                 |            | • |   | settings                                                             |  |
|                         | DEMO                   |            | • | • |                                                                      |  |
|                         |                        |            |   |   | Adjustable                                                           |  |
|                         |                        |            |   |   | Analog Input<br>Digital Input                                        |  |
| ט : ט טון bigital input |                        |            |   |   |                                                                      |  |

#### **NOTE**

■ The order of icons may differ depending on the model (A12~A20).

You were introduced to the procedure of selecting and adjusting an item using the OSD system. Listed below are the icons, icon names, and icon descriptions of the all items shown on the Menu.

Press the MENU Button, then the main menu of the OSD appears.

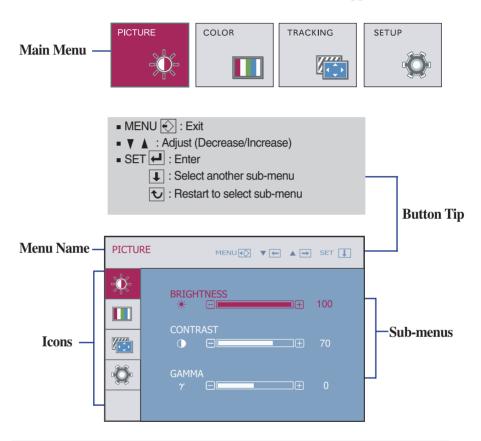

#### NOTE

■ OSD (On Screen Display) menu languages on the monitor may differ from the manual.

Description Main menu Sub menu **PICTURE** \*\* **BRIGHTNESS** To adjust the brightness of the screen. PICTURE MENU ( ▼ ← ▲ → SET ↓ To adjust the contrast of the screen. CONTRAST **GAMMA** Set your own gamma value. : -50/0/50 On the monitor, high gamma values Ö display whitish images and low gamma values display high contrast images. ■ MENU : Exit ▼ : Decrease ▲ : Increase ■ SET: Select another sub-menu COLOR **COLOR** 

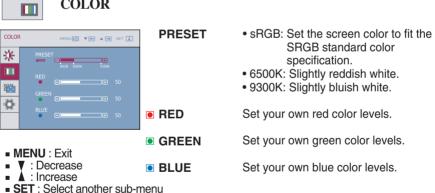

| Main menu                                                                                                    | Sub menu   | Description                                                                                                    |
|----------------------------------------------------------------------------------------------------|------------|----------------------------------------------------------------------------------------------------|
| TRACKING                                                                                                    |            |                                                                                                    |
| TRACKING MENU® ▼ ● ▲ ● SET ↓                                                                                                    | HORIZONTAL | To move image left and right.                                                                                                    |
| HORIZONTAL 50                                                                                                    | VERTICAL   | To move image up and down.                                                                                                    |
| VERTICAL  VERTICAL  VERTICAL                                                                                                    |            |                                                                                                    |
| TRACKING  MENUEN VE A SET 1.  CLOCK  SSS  PHASE  SSS  PHASE  PHASE  SSS  PHASE  PHASE  PHASE  SSS  PHASE  PHASE | CLOCK      | To minimize any vertical bars or stripes visible on the screen background. The horizontal screen size will also change.               |
| SHARPNESS  A  B  6                                                                                                    | PHASE      | To adjust the focus of the display. This item allows you to remove any horizontal noise and clear or sharpen the image of characters. |
| <ul> <li>■ MENU : Exit</li> <li>■ ▼ : Decrease</li> <li>■ ▲ : Increase</li> <li>■ SET : Select another sub-me</li> </ul>                                                                                                    | SHARPNESS  | To adjust the clearness of the screen.                                                                                                |

| Main menu                                                                                                    | Sub menu           | Description                                                                                                    |
|----------------------------------------------------------------------------------------------------|--------------------|----------------------------------------------------------------------------------------------------|
| SETUP SETUP                                                                                                    | LANGUAGE           | To choose the language in which the control names are displayed.                                                                                                    |
| SETUP  MERIOD V A SET 1.  LANGUAGE P ENGLISH  OSD POSITION  HORIZONTAL                                                                     | OSD<br>POSITION    | To adjust position of the OSD window on the screen.                                                                                                    |
| SETUP  MANUE VENTICAL  ANALOG  1280 x 1024 60HZ  SETUP  MENUE VI A SET I  WHITE BALANCE NO  R T C NO  POWER INDICATOR ON  FACTORY RESET NO | WHITE<br>BALANCE   | If the output of the video card is different the required specifications, the color level may deteriorate due to video signal distortion. Using this function, the signal level is adjusted to fit into the standard output level of the video card in order to provide the optimal image. Activate this function when white and black colors are present in the screen. |
| ■ MENU: Exit ■ ▼: Adjust ■ Adjust ■ SET: Select another sub-m                                                                              | RTC                | If you set <b>ON</b> , you enable the Response Time Control function. If you set <b>OFF</b> , you disenable the Response Time Control function.                                                                                                    |
|                                                                                                    | POWER<br>INDICATOR | Use this function to set the power indicator on the front side of the monitor to <b>ON</b> or <b>OFF</b> . If you set <b>OFF</b> , it will go off. If you set <b>ON</b> at any time, the power indicator will automatically be turned on.                                                                                                    |
|                                                                                                    | FACTORY<br>RESET   | Restore all factory default settings except "LANGUAGE." Press the , buttons to reset immediately.                                                                                                    |

If this does not improve the screen image, restore the factory default settings. If necessary, perform the white balance function again. This function will be enabled only when the input signal is an analog signal.

■■ The OSD screen will appear when you touch the smart button on the right bottom of the monitor.

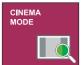

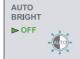

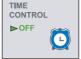

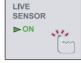

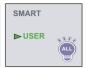

Main menu

Sub menu

Description

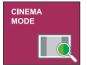

**CINEMA MODE** 

It focuses better on the moving picture in selected area.

\*This function is operated only if the fortemanager is installed to pc.

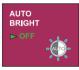

**AUTO BRIGHT** 

If select on, it automatically controls the brightness of display to best suit the surrounding working environment, providing the optimal viewing condition and maximized user convenience.

If select off, auto brightness is off.

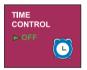

TIME CONTROL

Remind user using time by showing alarm OSD and flickering LED.

Selection: OFF/1HOUR/2HOUR

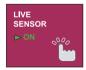

LIVE SENSOR

This function turns on the button LED for pushing comfortable. When detect the presence of users hand before touch it.

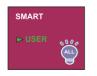

**SMART** 

To adjust AUTO BRIGHT, TIME CONTROL, LIVE SENSOR.

If select ON it turns on AUTO BRIGHT,LIVE SENSOR and makes time CONTROL to 1HOUR.

If select off, it turns off those.

If set AUTO BRIGHT, TIME CONTROL, LIVE SENSOR directly, this setting is changed to USER automatically.

■■ The OSD screen will appear when you touch the **FUN** button on the right bottom of the monitor.

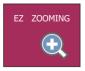

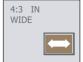

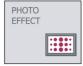

#### Main menu

#### Sub menu

### Description

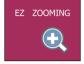

#### **EZ ZOOMING**

EZ Zoom lowers the display's resolution in single-step increments. Depressing the button once lowers the resolution by one step; while a second button-press returns the resolution to the original display settings.

\*This function is operated only if the forteManager is installed to PC.

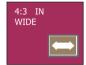

#### **4:3 IN WIDE**

To select the image size of the screen.

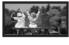

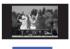

WIDE

4:3

- WIDE: Switch to full screen mode according to input image signal.
- 4:3: Change the image signal ratio into 4:3.

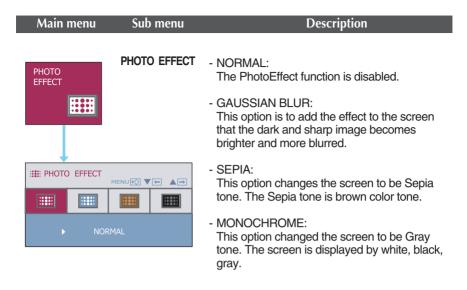

■■ The OSD screen will appear when you touch the FENGINE button on the right bottom of the monitor.

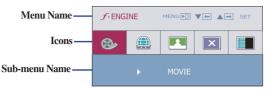

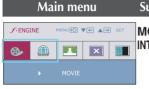

## Sub menu Description

MOVIE This feature lets you easily select the best desired INTERNET image condition optimized to the environment (ambient illumination, image types etc).

MOVIE: For animation images in videos or movies

**INTERNET**: For text images (Word processing etc.)

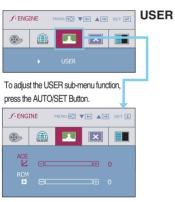

■ MENU : Exit ■ ▼ : Decrease ■ ▲ : Increase

■ SET: Select another sub-menu

#### SER User

You can manually adjust **ACE** or **RCM**. You can save or restore the adjusted value even when using a different environment.

... ACE(Adaptive Clarity Enhancer): Selects the clarity mode.

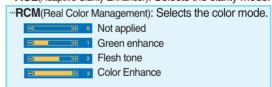

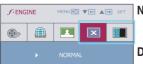

**NORMAL** This is under normal operating conditions.

\* Normal mode is when f-ENGINE is turned off.

DEMO

This is just for advertising to customer in the shops. It's setting is same with Movie mode and screen is divided by half.

Check the following before calling for service.

### No image appears

- Is the power cord of the display connected?
- Check and see if the power cord is connected properly to the power outlet.
- Is the power indicator light on?
- Press the Power button.
- Is the power indicator flickering?
- If the display is in power saving mode, try moving the mouse or pressing any key on the keyboard to bring up the screen.
- Try to turn on the PC.
- Do you see an "OUT OF RANGE" message on the screen?
- This message appears when the signal from the PC (video card) is out of horizontal or vertical frequency range of the display. See the 'Specifications' section of this manual and configure your display again.
- Do you see a "CHECK SIGNAL CABLE" message on the screen?
- This message appears when the signal cable between your PC and your display is not connected. Check the signal cable and try again.

### Do you see a "OSD LOCKED" message on the screen?

- Do you see "OSD LOCKED" when you push MENU button?
- You can secure the current control settings, so that they cannot be inadvertently changed.
   You can unlock the OSD controls at any time by pushing the MENU button for several seconds: the message
  - "OSD UNLOCKED" will appear.

### Display image is incorrect

- Display Position is incorrect.
- Press the AUTO/SET button to automatically adjust your display image to the ideal setting.
   If the results are unsatisfactory, adjust the image position using the H position and V position icon in the on screen display.
- On the screen background, vertical bars or stripes are visible.
- Press the AUTO/SET button to automatically adjust your display image to the ideal setting.
   If the results are unsatisfactory, decrease the vertical bars or stripes using the CLOCK icon in the on screen display.
- Any horizontal noise appearing in any image or characters are not clearly portrayed.
- Press the AUTO/SET button to automatically adjust your display image to the ideal setting.
   If the results are unsatisfactory, decrease the horizontal bars using the PHASE icon in the on screen display.
- Check Control Panel --> Display --> Settings and adjust the display to the recommended resolution or adjust the display image to the ideal setting. Set the color setting higher than 24 bits (true color).

### **Important**

- Check Control Panel --> Display --> Settings and see if the frequency or the resolution were changed. If yes, readjust the video card to the recommend resolution.
- If the recommended resolution (optimal resolution) is not selected, letters may be blurred and the screen may be dimmed, truncated or biased. Make sure to select the recommend resolution.
- The setting method can differ by computer and O/S (Operation System), and resolution mentioned above may not be supported by the video card performance. In this case, please ask to the computer or the video card manufacturer.

### Display image is incorrect

- The screen color is mono or abnormal.
- Check if the signal cable is properly connected and use a screwdriver to fasten if necessary.
- •Make sure the video card is properly inserted in the slot.
- •Set the color setting higher than 24 bits (true color) at Control Panel -Settings .
- The screen blinks.
- Check if the screen is set to interlace mode and if yes, change it to the recommend resolution.

### Have you installed the display driver?

- Have you installed the display driver?
- Be sure to install the display driver from the display driver CD (or diskette)that comes with your display.Or,you can also download the driver from our web site:http://www.lge.com.
- Do you see an "Unrecognized monitor, Plug&Play (VESA DDC) monitor found" message?
- Make sure to check if the video card supports Plug&Play function.

| Display                  | ,                           | ansistor) LCD (Li                                   | iquid Crystal Display) Panel     |  |  |  |
|--------------------------|-----------------------------|-----------------------------------------------------|----------------------------------|--|--|--|
|                          | Anti-Glare coating          |                                                     |                                  |  |  |  |
|                          |                             | nches visible diagonal (50.8 cm)                    |                                  |  |  |  |
|                          | 0.0922(H)*0.2766            | 766(V) mm pixel pitch                               |                                  |  |  |  |
| Sync Input               |                             |                                                     | 3 kHz (Automatic)                |  |  |  |
|                          | =                           | •                                                   | 33 kHz (Automatic)               |  |  |  |
|                          | Vertical Freq.              | 56 - 75 Hz (Automatic)                              |                                  |  |  |  |
|                          | Input Form                  | Separate TTL, Positive/Negative SOG (Sync On Green) |                                  |  |  |  |
|                          |                             | Digital (HDCP)                                      | ,                                |  |  |  |
| Video Innut              | Cianal Innut                | ,                                                   |                                  |  |  |  |
| Video Input              | Signal Input                | 15 pin D-Sub (<br>DVI - D connec                    |                                  |  |  |  |
|                          | Input Form                  |                                                     | 0.7 Vp-p/ 75 ohm), Digital       |  |  |  |
| Resolution               | Max                         |                                                     | 1600 x 900 @60 Hz                |  |  |  |
| riesolution              |                             | •                                                   | Digital : VESA 1600 x 900 @60 Hz |  |  |  |
|                          | Recommend                   | VESA 1600 x 900 @60 Hz                              |                                  |  |  |  |
| Plug&Play                | DDC 2B (Digital),           | DDC 2AB (Analo                                      | og)                              |  |  |  |
| Power                    | On Mode                     | : 38 W(Ty                                           | rp.)                             |  |  |  |
| Consumption              | Sleep Mode                  | ≤ 1 W                                               |                                  |  |  |  |
|                          | Off Mode                    | ≤ 1 W                                               |                                  |  |  |  |
| Dimensions               | With 9                      | Stand                                               | Without Stand                    |  |  |  |
| &Weight                  | Width 48.50 cm              | / 19.09 inches                                      | 48.50 cm / 19.09 inches          |  |  |  |
|                          | Height 37.56 cm             | / 14.78 inches                                      | 31.71 cm / 12.48 inches          |  |  |  |
|                          | Depth 18.30 cm              | / 7.20 inches                                       | 6.05 cm / 2.38 inches            |  |  |  |
|                          | Net                         | 3.46 kg (7.62 ll                                    | os)                              |  |  |  |
| Tilt Range               | Tilt                        | Tilt -5°~15°                                        |                                  |  |  |  |
| Power Input              | AC 100-240V~ 50/60Hz 1.0A   |                                                     |                                  |  |  |  |
| Environmental Conditions | ental Operating Conditions  |                                                     |                                  |  |  |  |
| Conditions               | Temperature                 | 10°C to 35 °C                                       |                                  |  |  |  |
|                          | Humidity                    |                                                     | non-Condensing                   |  |  |  |
|                          | Storage Condition           |                                                     |                                  |  |  |  |
|                          |                             | Temperature -20°C to 60 °C                          |                                  |  |  |  |
|                          | Humidity                    | 5 % to 90 % no                                      | on-Condensing                    |  |  |  |
| Stand Base               | Attached( ), Detached ( O ) |                                                     |                                  |  |  |  |
| Power cord               | Wall-outlet type            |                                                     |                                  |  |  |  |

#### NOTE

Information in this document is subject to change without notice.

| Display       | TFT (Thin Film Transistor) LCD (Liquid Crystal Display) Par |                                                     |                         |  |  |
|---------------|-------------------------------------------------------------|-----------------------------------------------------|-------------------------|--|--|
|               | Anti-Glare coating                                          |                                                     |                         |  |  |
|               |                                                             | e diagonal (54.6 cm)                                |                         |  |  |
|               | 0.248*0.248 mm p                                            | pixel pitch                                         |                         |  |  |
| Sync Input    | Horizontal Freq.                                            | •                                                   | 3 kHz (Automatic)       |  |  |
|               | V .: 1 =                                                    | •                                                   | 33 kHz (Automatic)      |  |  |
|               | Vertical Freq.                                              | 56 - 75 Hz (Automatic)                              |                         |  |  |
|               | Input Form                                                  | Separate TTL, Positive/Negative SOG (Sync On Green) |                         |  |  |
|               |                                                             | Digital (HDCP)                                      |                         |  |  |
| Video Input   | Signal Input                                                | 15 pin D-Sub (                                      |                         |  |  |
| •             |                                                             | DVI - D connec                                      | ctor (Digital)          |  |  |
|               | Input Form                                                  | RGB Analog (0.7 Vp-p/ 75 ohm), Digita               |                         |  |  |
| Resolution    | Max                                                         | Analog : VESA                                       | 1920 x 1080 @60 Hz      |  |  |
|               |                                                             |                                                     | 1920 x 1080 @60 Hz      |  |  |
|               | Recommend                                                   | VESA 1920 x 1080 @60 Hz                             |                         |  |  |
| Plug&Play     | DDC 2B (Digital),                                           | DDC 2AB (Analo                                      | og)                     |  |  |
| Power         | On Mode                                                     | : 40 W(Typ.)                                        |                         |  |  |
| Consumption   | Sleep Mode                                                  | ≤ 1 W                                               |                         |  |  |
|               | Off Mode                                                    | ≤ 1 W                                               |                         |  |  |
| Dimensions    | With S                                                      | Stand                                               | Without Stand           |  |  |
| &Weight       |                                                             | / 20.57 inches                                      | 52.25 cm / 20.57 inches |  |  |
|               |                                                             | / 15.60 inches                                      | 33.66 cm / 13.25 inches |  |  |
|               |                                                             | / 7.80 inches                                       | 6.05 cm / 2.38 inches   |  |  |
|               | Net                                                         | 3.90 kg (8.60 ll                                    | bs)                     |  |  |
| Tilt Range    | Tilt -5°~15°                                                |                                                     |                         |  |  |
| Power Input   | AC 100-240V~ 50/60Hz 1.0A                                   |                                                     |                         |  |  |
| Environmental | Operating Condition                                         |                                                     |                         |  |  |
| Conditions    | Temperature                                                 | 10°C to 35 °C                                       |                         |  |  |
|               | Humidity                                                    |                                                     | non-Condensing          |  |  |
|               | Storage Condition                                           |                                                     |                         |  |  |
|               | ·                                                           | -20°C to 60 °C                                      | on Condonsino           |  |  |
|               | Humidity                                                    | 5 % to 90 % no                                      | on-Condensing           |  |  |
| Stand Base    | Attached( ), Detached ( O )                                 |                                                     |                         |  |  |
| Power cord    | Wall-outlet type                                            |                                                     |                         |  |  |
|               |                                                             |                                                     |                         |  |  |

#### NOTE

• Information in this document is subject to change without notice.

### **Preset Modes (Resolution)**

#### W2053TQ/W2053TX

| Display                                    | Modes (Resolution)                                                                                                    | Horizontal Freq. (kHz)                                                                 | Vertical Freq. (Hz)                          |
|--------------------------------------------|----------------------------------------------------------------------------------------------------|----------------------------------------------------------------------------------------|----------------------------------------------|
| 1<br>2<br>3<br>4<br>5<br>6<br>7<br>8<br>*9 | 720 x 400<br>640 x 480<br>640 x 480<br>800 x 600<br>800 x 600<br>1024 x 768<br>1024 x 768<br>1152 x 864<br>1600 x 900 | 31.468<br>31.469<br>37.500<br>37.879<br>46.875<br>48.363<br>60.123<br>67.500<br>60.000 | 70<br>60<br>75<br>60<br>75<br>60<br>75<br>75 |

<sup>\*</sup> Recommend Mode

#### ■ W2253TQ

| Displa | y Modes (Resolution) | Horizontal Freq. (kHz) | Vertical Freq. (Hz) |
|--------|----------------------|------------------------|---------------------|
| 1      | 720 x 400            | 31.468                 | 70                  |
| 2      | 640 x 480            | 31.469                 | 60                  |
| 3      | 640 x 480            | 37.500                 | 75                  |
| 4      | 800 x 600            | 37.879                 | 60                  |
| 5      | 800 x 600            | 46.875                 | 75                  |
| 6      | 1024 x 768           | 48.363                 | 60                  |
| 7      | 1024 x 768           | 60.123                 | 75                  |
| 8      | 1152 x 864           | 67.500                 | 75                  |
| 9      | 1280 x 1024          | 63.981                 | 60                  |
| 10     | 1280 x 1024          | 79.976                 | 75                  |
| 11     | 1680 x 1050          | 55.935                 | 60                  |
| *12    | 1920 x 1080          | 67.500                 | 60                  |

<sup>\*</sup> Recommend Mode

### **Indicator**

| MODE       | LED Color   |
|------------|-------------|
| On Mode    | Red         |
| Sleep Mode | Red Flicker |
| Off Mode   | Off         |

# **Digitally yours** ••••····

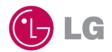